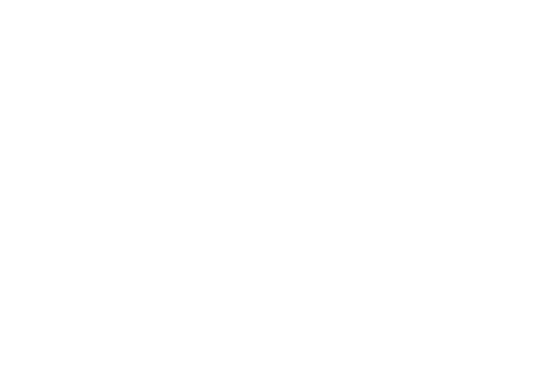

# **MODULO ALUMNOS**

# MOVIMIENTOS E INSCRIPCIÓN

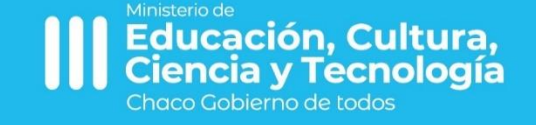

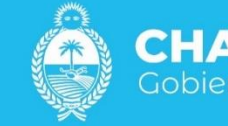

**CHACO** Gobierno de todos

### **Manual de Usuario**

# **Movimientos e Inscripción de Alumnos/as**

#### **Oferta Educativa.**

El Primer paso para proceder a la carga de información respecto al módulo alumnos es la selección de la Oferta Educativa sobre la que va a cargar.

Para ello deberá dirigirse a la parte superior de la pantalla y desplegar las opciones donde figura Ofertas Locales y seleccionar allí la Oferta Educativa correspondiente a la carga.

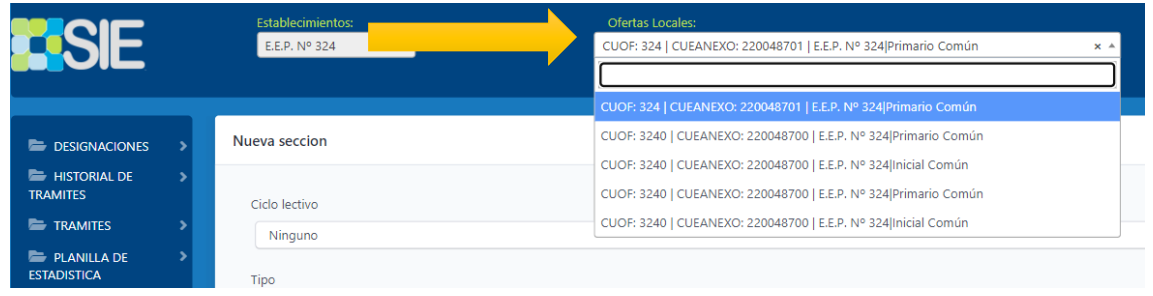

*Se recuerda que en esta instancia se da por cumplimentado el proceso de creación de secciones. De no ser así, podrán encontrar el manual instructivo en el siguiente link:* 

*<http://bit.ly/materialayudasie> = ˃ Modulo Alumnos= ˃ Modulo Alumnos - Directores*

A partir de allí van a suceder cinco subprocesos que *deben ser realizado en el siguiente orden de prelación*

- 1. Egreso de Alumnos/as de ultima sala/grado/año nivel.
- 2. Movimientos de Alumnos/as de un ciclo lectivo a otro: Estado Preinscriptos.
- 3. Inscripción de Preinscriptos sucedidos por un movimiento.
- 4. Inscripción de Preinscripto de los ingresantes al nivel.
- 5. Inscripción de Alumnos que no fueron preinscriptos previamente.

## **Primer Subproceso Egreso de Alumnos**

El objetivo de este subproceso es cargar los MOVIMIENTOS de EGRESO para los alumnos/as de la última sala/grado/año del nivel.

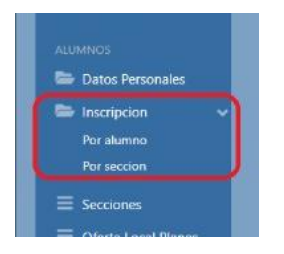

Para ello deberá ir al menú de la izquierda

Modulo Alumno= ˃ Inscripción= ˃ Inscripción por Sección

Allí deberán ingresar a través de MOVIMIENTOS a las secciones que corresponden a la última sala/grado/año

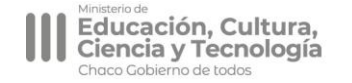

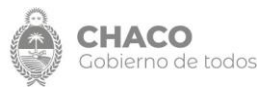

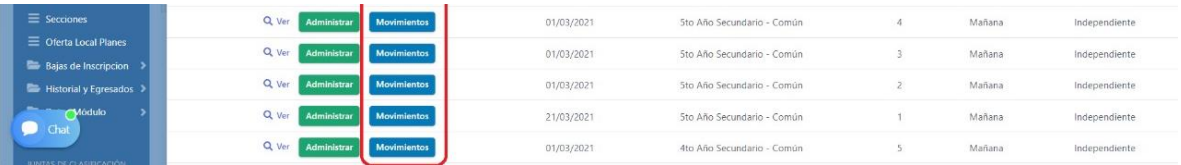

La siguiente pantalla que se abrirá le mostrará los alumnos/as que tiene registrado en el ciclo lectivo saliente en dicha sección.

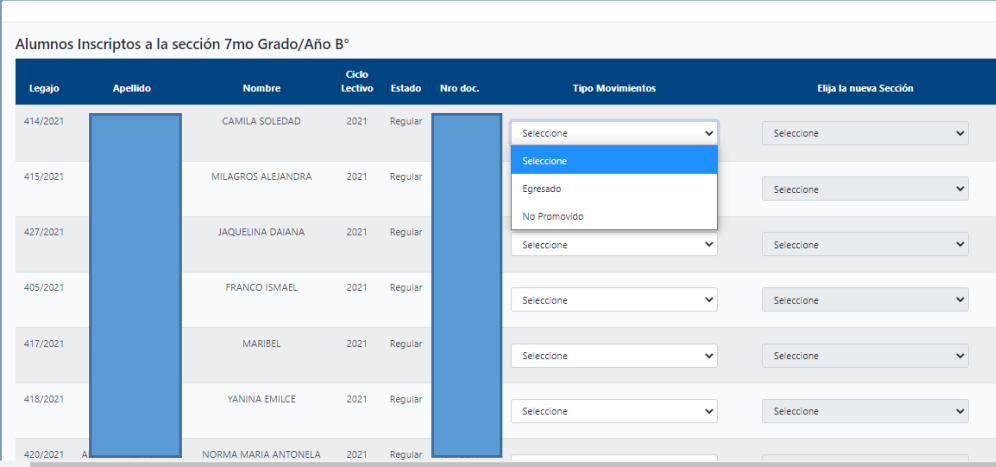

Allí podrá visualizar la información personal de los alumnos: DNI, Apellido y Nombre, el Ciclo Lectivo en el que se encuentra, y el TIPO DE MOVIMIENTO.

El TIPO DE MOVIMIENTO es donde deberá indicar si el alumno/a egresó, no promovió, o bien adeuda materias según el régimen académico y de calificación vigente.

En caso de seleccionar que el alumno NO PROMOVIÓ deberá indicar, en la columna siguiente, a que sección quedará preinscripto.

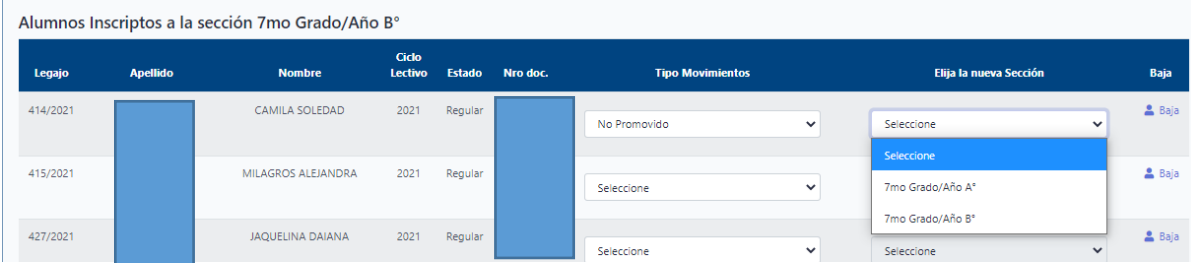

Podrá realizar una carga parcial de los MOVIMIENTOS de los alumnos de esa sección, GUARDAR, y continuar posteriormente si lo necesitara.

Los alumnos que indique que fueron EGRESADOS a partir del guardado no se visualizarán más en la pantalla.

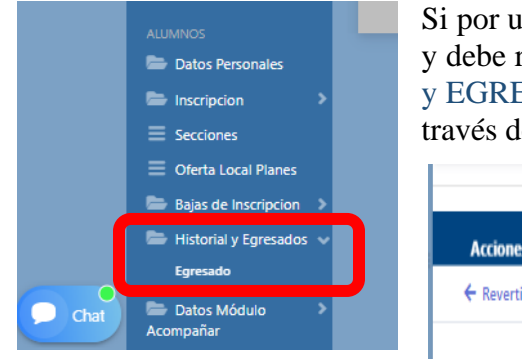

.

Ĺ

Si por un error involuntario indicó que un alumno EGRESÓ y debe rectificar dicha información deberá ir a HISTORIAL y EGRESADOS, buscar el alumno y desafectar esa acción a través del botón REVERTIR

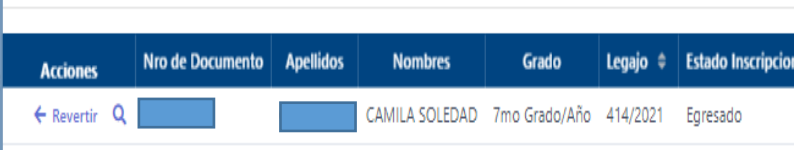

Si necesitará rectificar un TIPO DE MOVIMIENTO que no fue de egresó sino de No Promoción, deberá ingresar a la misma sección donde se encontraba inscripto y allí seleccionar la opción en TIPO DE MOVIMIENTO = > REVERTIR

Educación, Cultura,<br>Ciencia y Tecnología

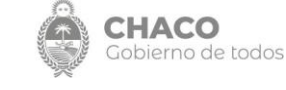

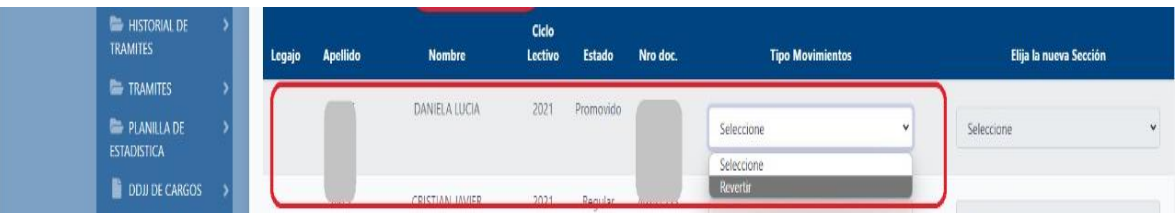

Una vez que finalizó de cargar los MOVIMIENTOS de los alumnos/as de la última sala/grado/año del nivel deberá continuar con el segundo subproceso.

#### **Segundo Subproceso**

#### **Movimientos de Alumnos/as de un ciclo lectivo a otro: Estado Preinscriptos**

El objetivo del segundo subproceso es efectuar los movimientos sobre los alumnos/as previamente inscriptos. Esto significa indicar si el alumno/a que se encuentra inscripto en el sistema en una sección dentro de una oferta educativa de su establecimiento, promocionó al curso/grado/año siguiente.

Para ello deberá ir al menú de la izquierda

Modulo Alumno= ˃ Inscripción= ˃ Inscripción por Sección

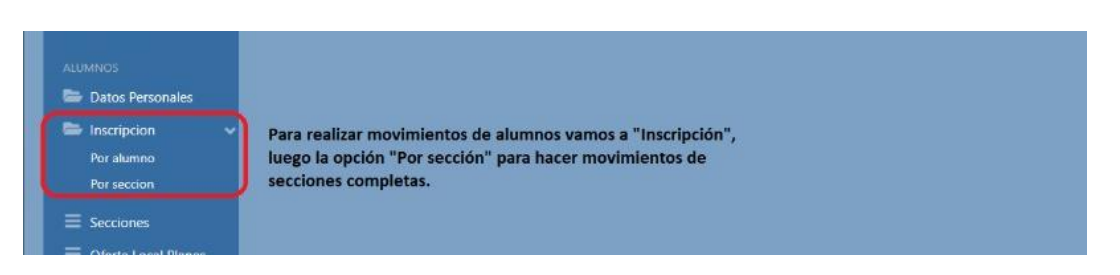

Una vez que hayamos ingresado, debemos seleccionar la sala/grado/año sobre la que se efectuaran los movimientos

Es muy importante tener presente que se debe SIEMPRE empezar a realizar los movimientos por los cursos SUPERIORES. Realizando el egreso de los que se encuentran en el ultima sala/grado/año y luego continuar en orden de prelación inferior. Ejemplo con Nivel Primario: Primero egresamos 7mo grado, luego promovemos alumnos de 6to, luego promovemos alumnos de 5to y así sucesivamente.

Cuando ya hayamos identificado la sala/grado/año sobre la que vamos a iniciar el subproceso se debe ingresar a MOVIMIENTOS

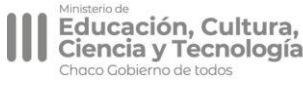

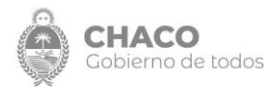

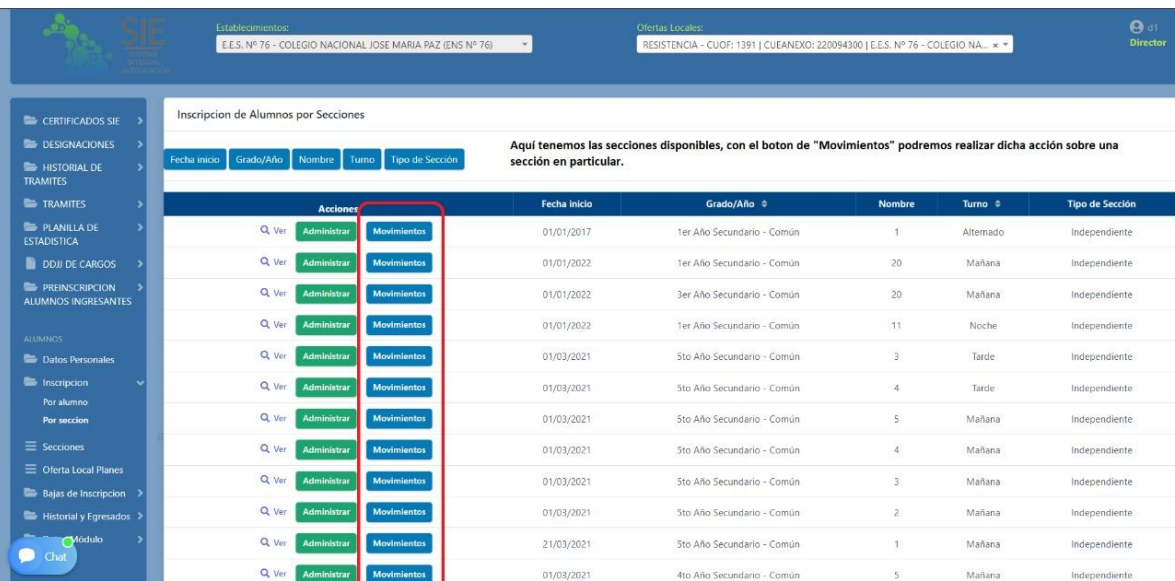

Esta pantalla le mostrará los alumnos/as que tiene registrado en el ciclo lectivo saliente en dicha sección según la información que cargo oportunamente el responsable de dicha tarea en la Unidad Educativa.

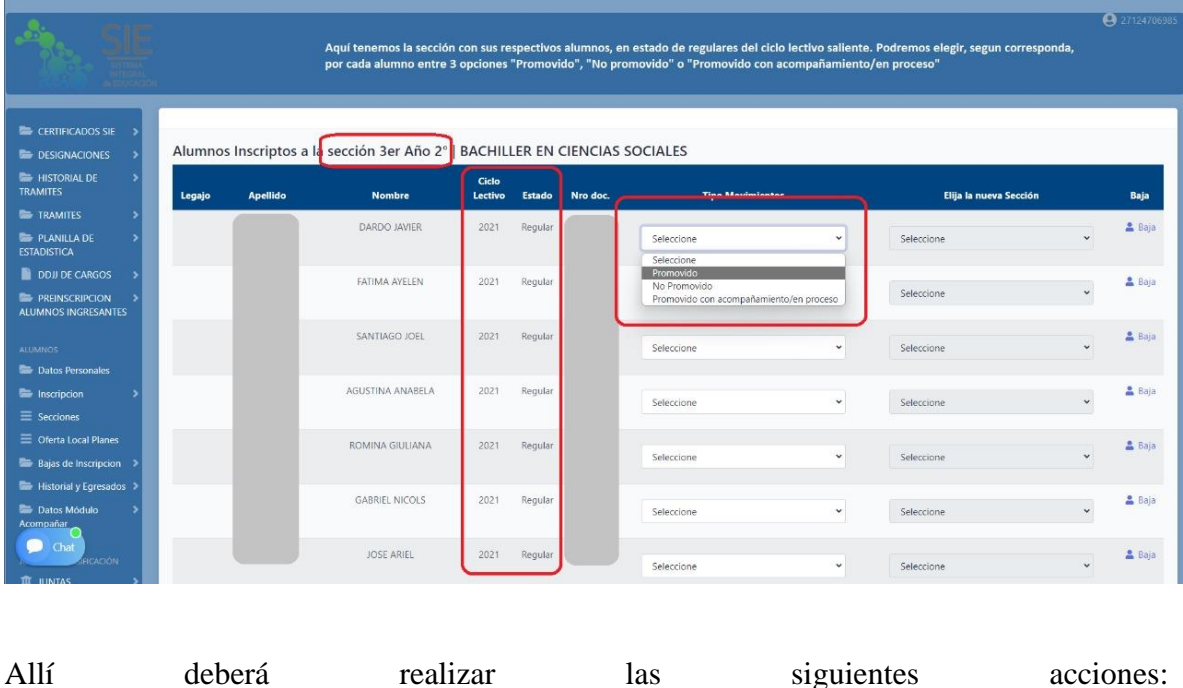

1. La primera acción es la indicación del Tipo de Movimiento. Según el Régimen Académico y de Calificación vigente tendrá las opciones que corresponda.

2. La segunda acción, una vez seleccionado el tipo de movimiento deberá indicar a que sala/grado/año va a corresponder ese movimiento.

#### Ejemplo:

Juan Pérez de 3er año promovió a 4to año, una vez indicado el tipo de movimiento se le van a desplegar las secciones de 6to grado (según lo que el director haya configurado en el sistema como secciones creadas y vigentes dentro de su unidad educativa) a las que puede preinscribir a ese alumno.

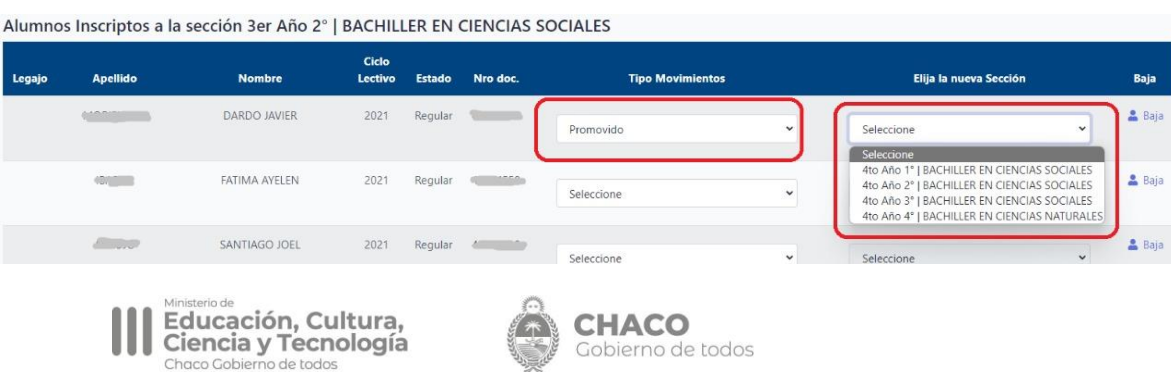

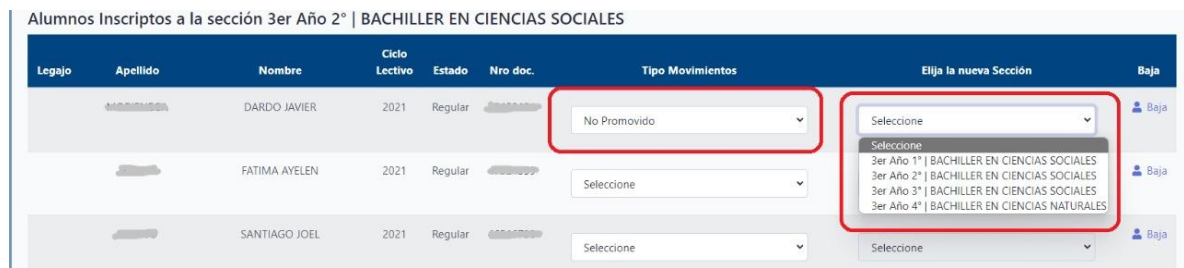

El sistema te permite realizar cargas parciales. Si pudo realizar una parte de los movimientos de una sección y debe suspender temporalmente la carga podrá seleccionar la opción **Guardar** y retomar posteriormente la carga. Si completo la carga, de igual manera, siempre debe ir al botón **Guardar**

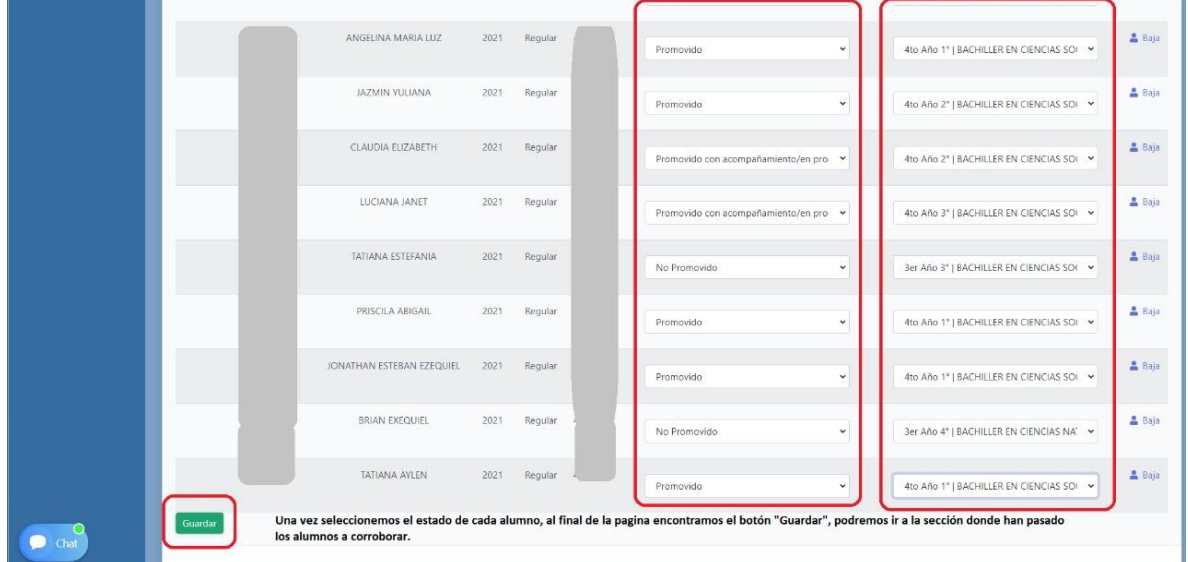

Si posterior a realizar los movimientos debe modificar el movimiento de un alumno y cambiar el Tipo de Movimiento o bien la sección a la cual fue preinscripto para ello deberá dirigirse a la Sección original donde estaba inscripto, ingresar a la misma, y allí tendrá como TIPO DE MOVIMIENTO la opción REVERTIR

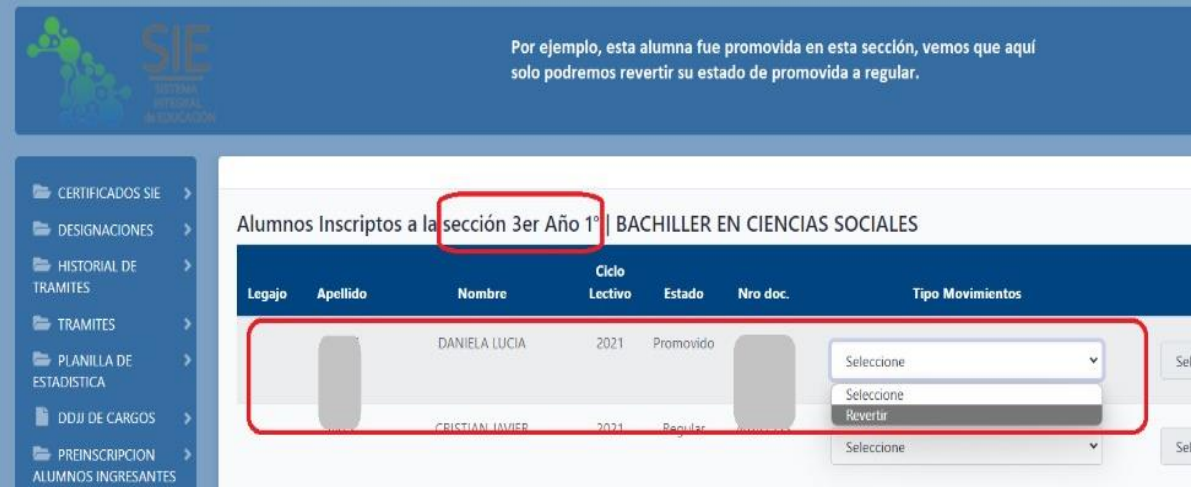

Una vez que realizó este subproceso sobre todas las secciones vigentes que tiene del ciclo lectivo saliente podrá pasar al siguiente subproceso.

**Tercer Subproceso**

Inscripción de Preinscriptos sucedidos por un movimiento

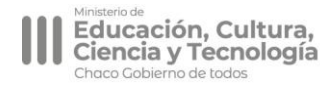

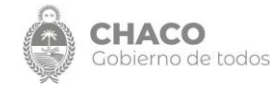

Cuando en el subproceso anterior se guarda un Tipo de Movimiento y la sección vinculada a ese Tipo de Movimiento respecto a un alumno/a, el mismo queda con estado PREINSCRIPTO.

Para proceder a la INSCRIPCIÓN es necesaria la confirmación de esos alumnos/as en las secciones elegidas.

Para ello, deberá dirigirse en el menú a la izquierda:

Modulo Alumno= ˃ Inscripción= ˃ Inscripción por Sección

En este caso, deberá seleccionar la **opción Administrar** en la sección que quiera confirmar su matrícula

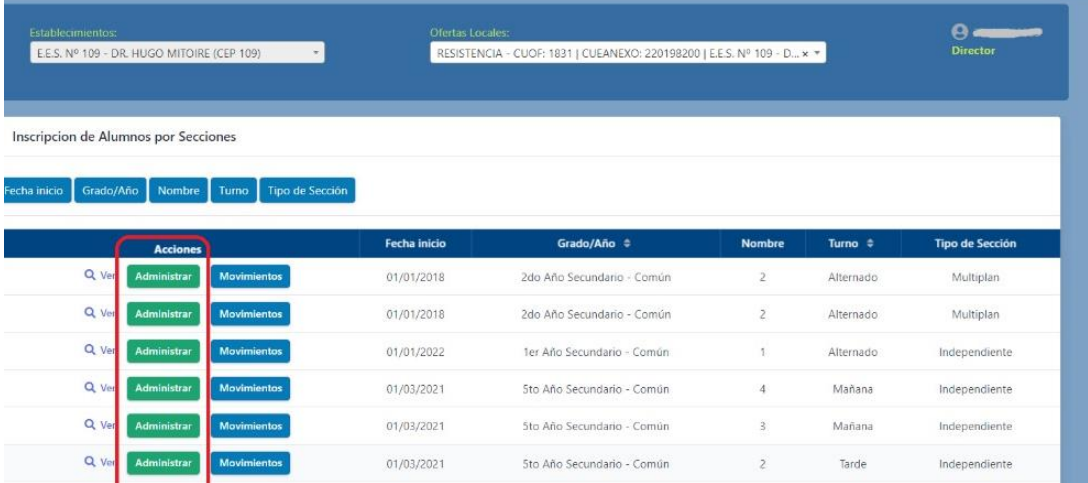

Cuando ingrese visualizará la siguiente información en la pantalla vinculada a su **SECCION** 

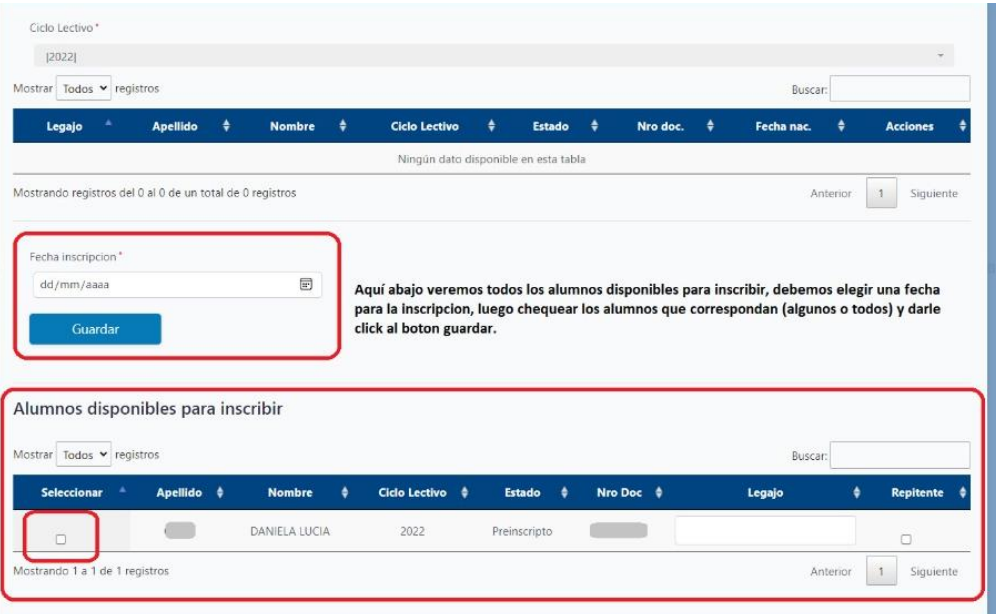

En la parte inferior en ALUMNOS DISPONIBLES PARA INSCRIBIR visualizará todos los alumnos que quedaron en situación de PREINSCRIPTOS conforme seleccionó al realizar los TIPOS DE MOVIMIENTOS.

Seleccionará el alumno/a y la fecha de inscripción y luego el botón GUARDAR.

Allí usted habrá INSCRIPTOS a sus alumnos/as en su nueva sección

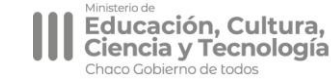

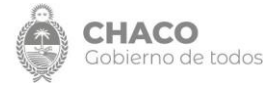

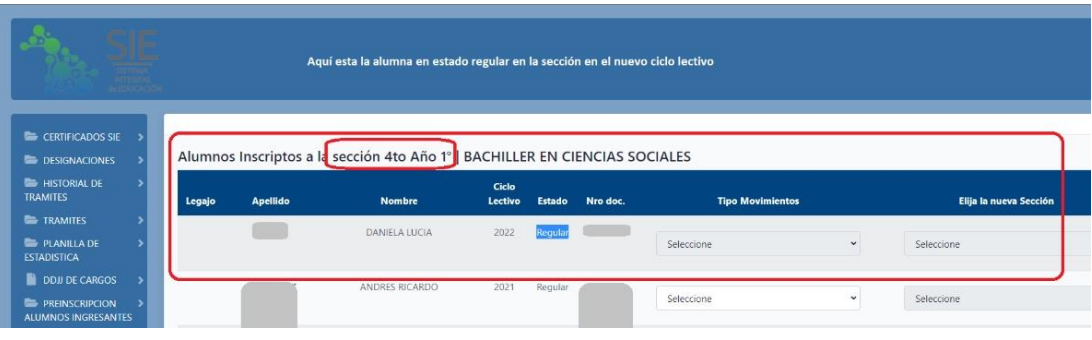

#### **Cuarto Subproceso**

#### Inscripción de Preinscriptos de los ingresantes al nivel

El objetivo de este subproceso es realizar la inscripción definitiva de los alumnos/as que se preinscribieron vía online y que la unidad educativa confirmó su PREINSCRIPCIÓN en la instancia correspondiente.

Para ello, el responsable de realizar la inscripción en las unidades educativas deberá ingresar al Menú de la Izquierda en la parte de:

Preinscripción Alumnos Ingresantes = ˃ Inscribir Preinscripción

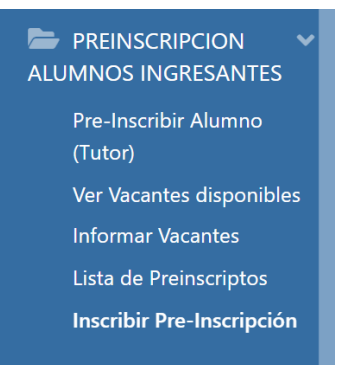

Una vez que ingresé visualizará la siguiente pantalla con el listado de alumnos/as preinscriptos vía online en su unidad educativa.

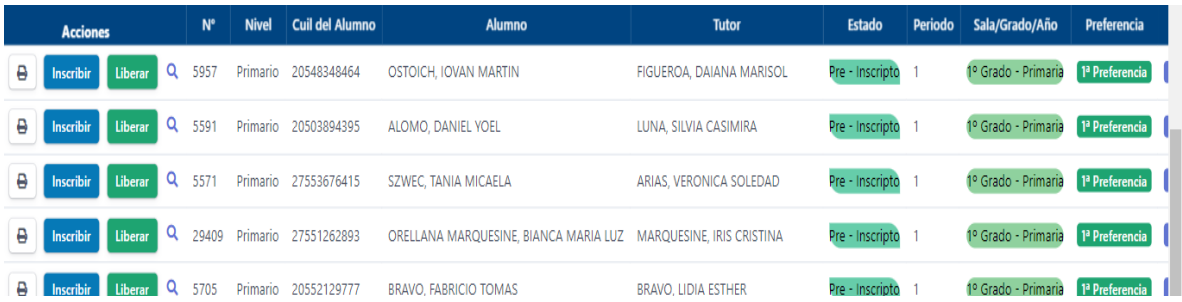

#### **Allí tendrá dos acciones posibles vinculadas a la inscripción:**

- **1. Liberar:** Esta funcionalidad permite que si un alumno/a que fue CONFIRMADA su preinscripción por el motivo que corresponda no continuó con la inscripción en la Unidad Educativa, pueda ser desafectado de la unidad educativa dejando sin efecto la confirmación de la preinscripción
- 2. **Inscribir:** A través de este acceso se procede a completar la ficha online de datos personales del alumno/a con los campos que no fueron insertos en el momento de la preinscripción y ubicar al alumno/a en una sección. Para ello, deberá ir completando la información indicada en cada pestaña y al finalizar seleccionar GUARDAR CAMBIOS.

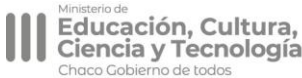

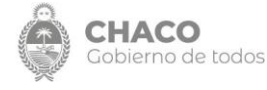

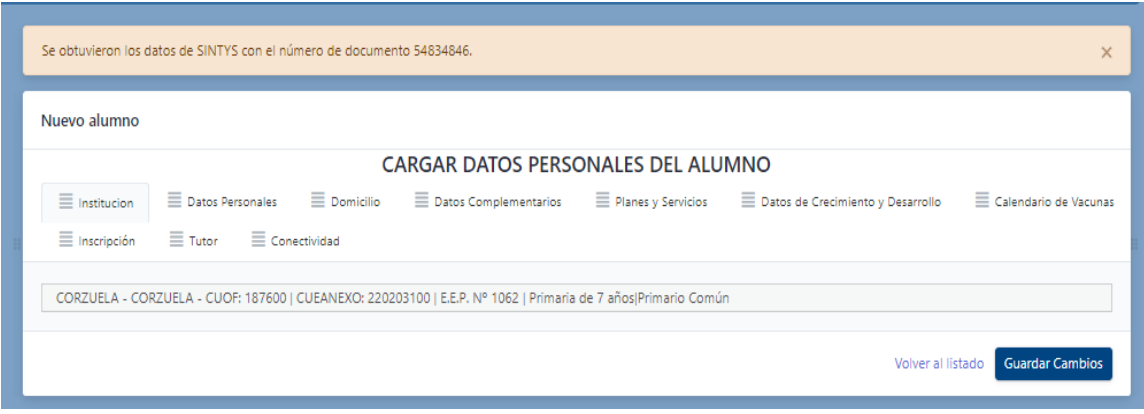

En la pestaña INSCRIPCIÓN es donde se indicará a que sección de las informadas en su unidad educativa corresponde inscribirlo

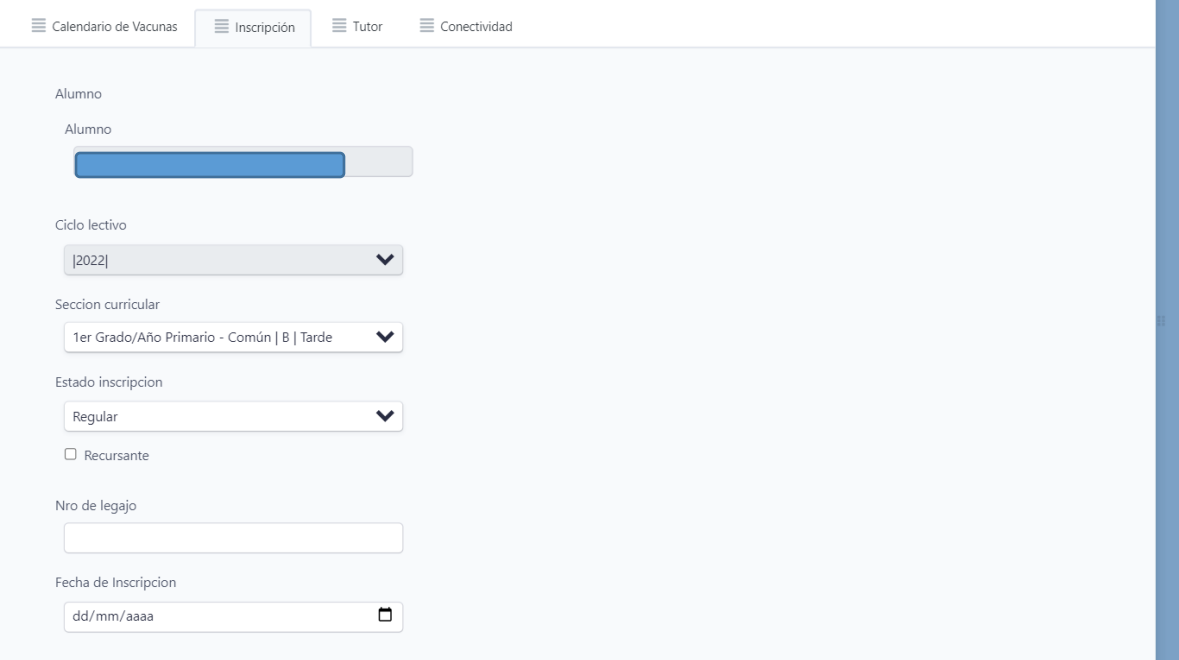

#### **Quinto Subproceso**

#### **Inscripción de Alumnos que no fueron preinscriptos previamente.**

En ultimo término, para finalizar la carga completa de los alumnos/as matriculados en su unidad educativa puede presentarse el supuesto de aquellos alumnos/as que provienen de otra unidad educativa o que no pudieron realizar la preinscripción online. En este supuesto, el responsable de la carga de la unidad educativa deberá ingresar al menú de la izquierda:

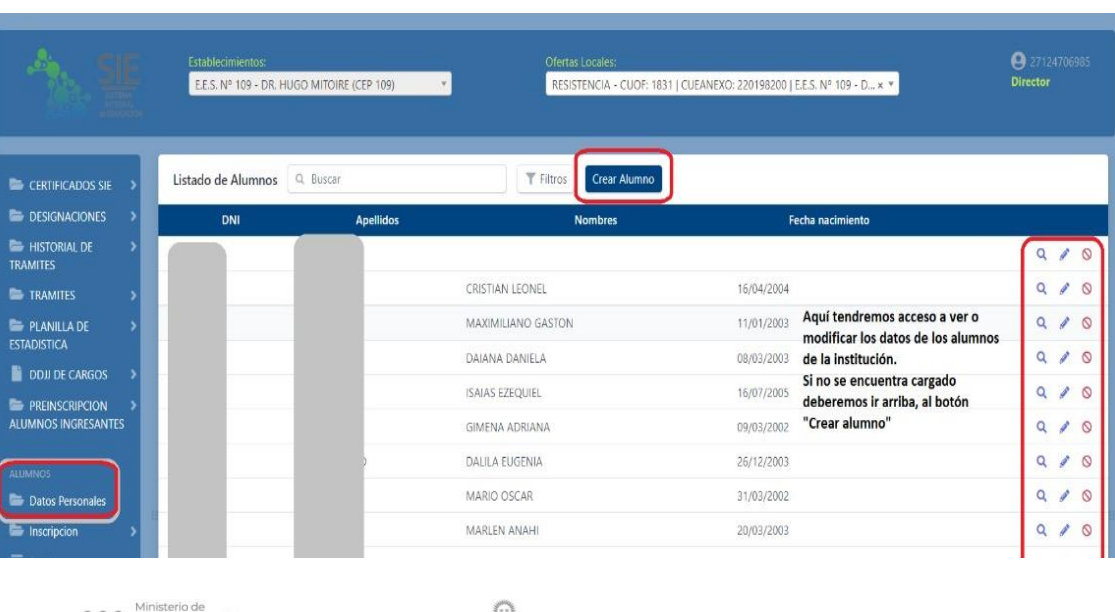

#### Modulo Alumno= ˃ Datos Personales = ˃ Crear Alumno

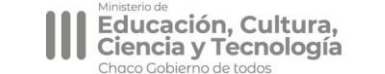

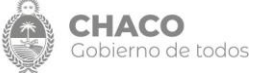

Una vez que ingresó, cargará todos los datos personales del alumno/a y tendrá la posibilidad de inscribirlo a través de la pestaña *Inscripción* que se comentó en el subproceso anterior directamente a la sección que tenga asignada.

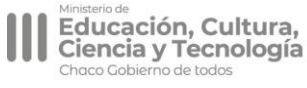

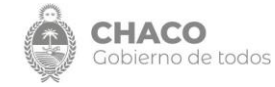